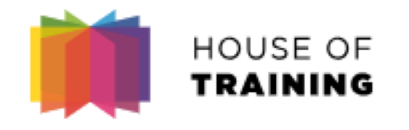

# **How Do I Join a Virtual Classroom?**

**Webex Meeting – Participant Guide**

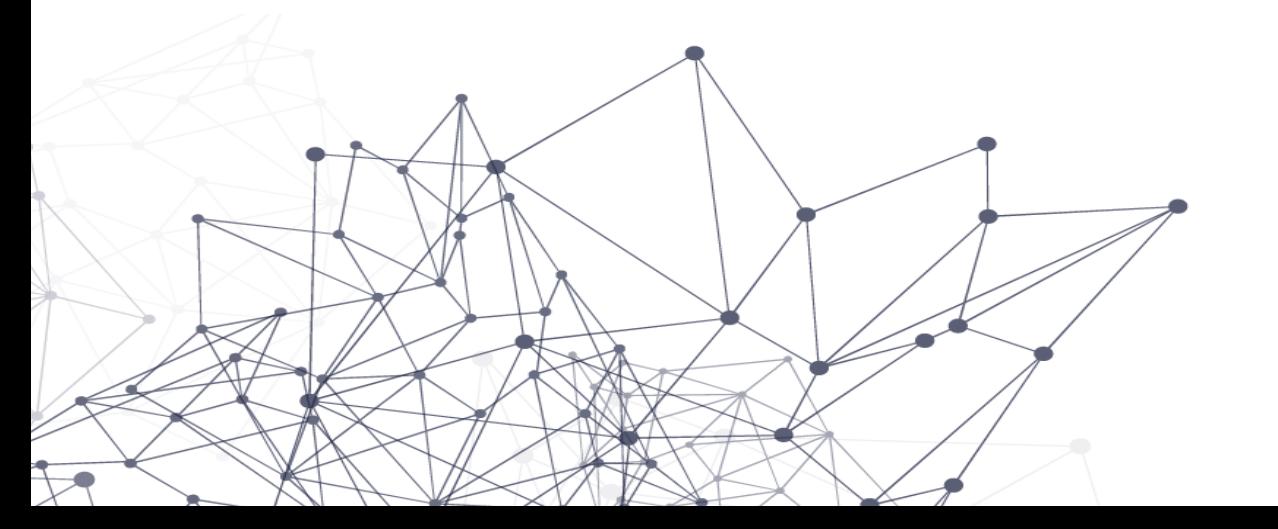

## **Joining a meeting / training** HOUSE OF<br>Training

An invitation from the "sender"

#### messenger@webex.com is sent 24 hours before the training. This invitation can be added directly to your calendar.

Note: if you did not receive this invitation before the training, check your spam folder.

Invitation à une réunion Webex : Test participant

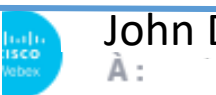

John Doe kmessenger@webex.com>

#### **House of Training**

Numéro de la réunion (code d'accès) : 142 081 503 Mot de passe de la réunion : yiZmEwcg353

```
lundi 16 mars 2020
```
11:30 | (UTC+01:00) Amsterdam, Berlin, Berne, Rome, Stockholm, Vienne | 1 h

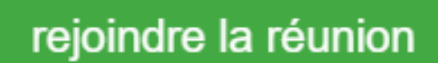

The subject of the email is "**Invitation to a Webex meeting**:" with the title of the meeting / training

Click on "**Join the Meeting**" to join the training via video and screen sharing (recommended). If you need to use your phone to receive the audio portion of the training - please refer to the following slides.

# **HOUSE OF Joining a meeting / training**

#### OPTION A:

When joining a Webex meeting for the first time, it is advisable to download the app to obtain a better experience.

### OPTION B:

Otherwise you can simply join the meeting via the browser link, without installing the app.

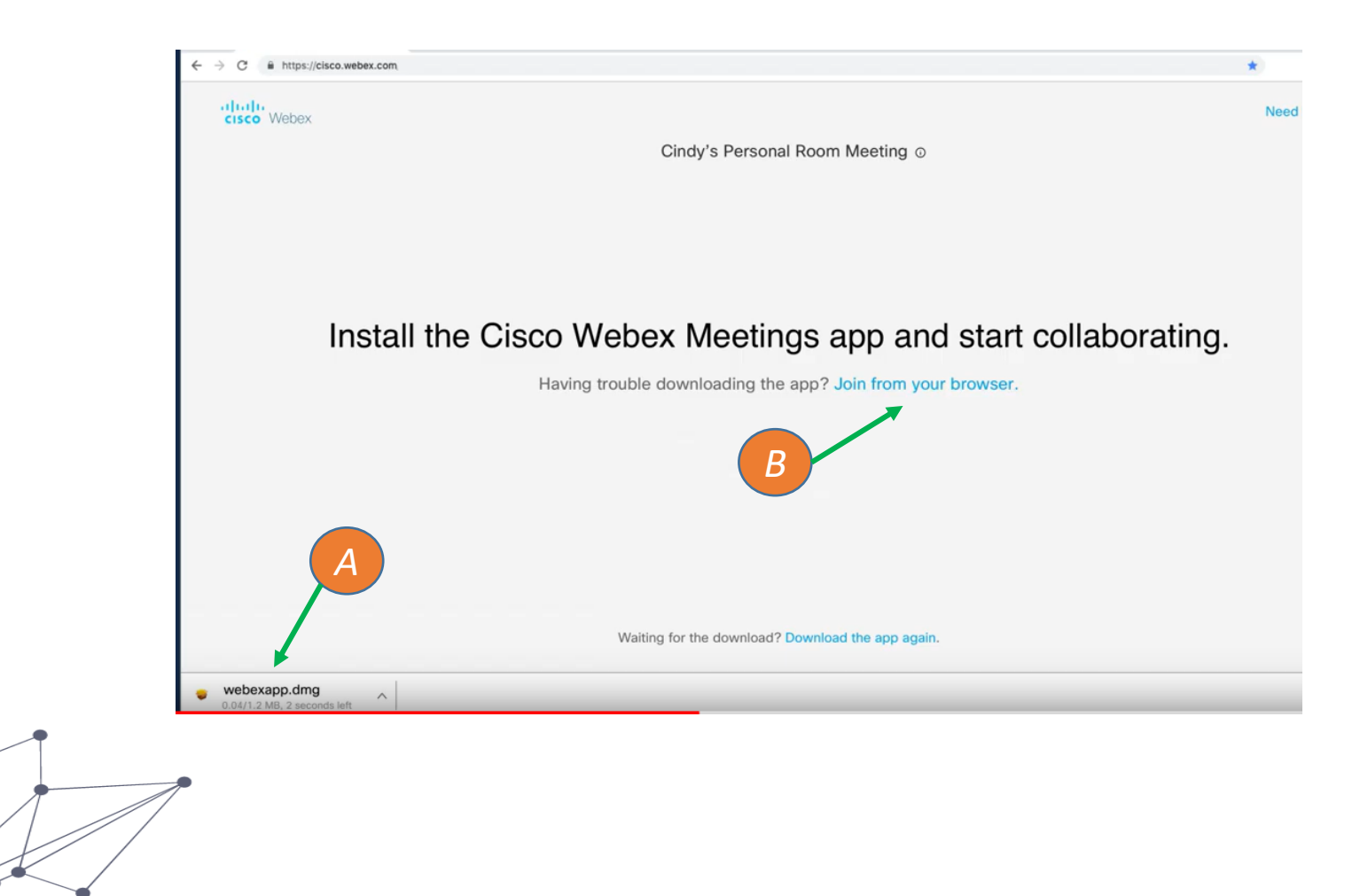

### **Joining a meeting / training** HOUSE OF<br>Training

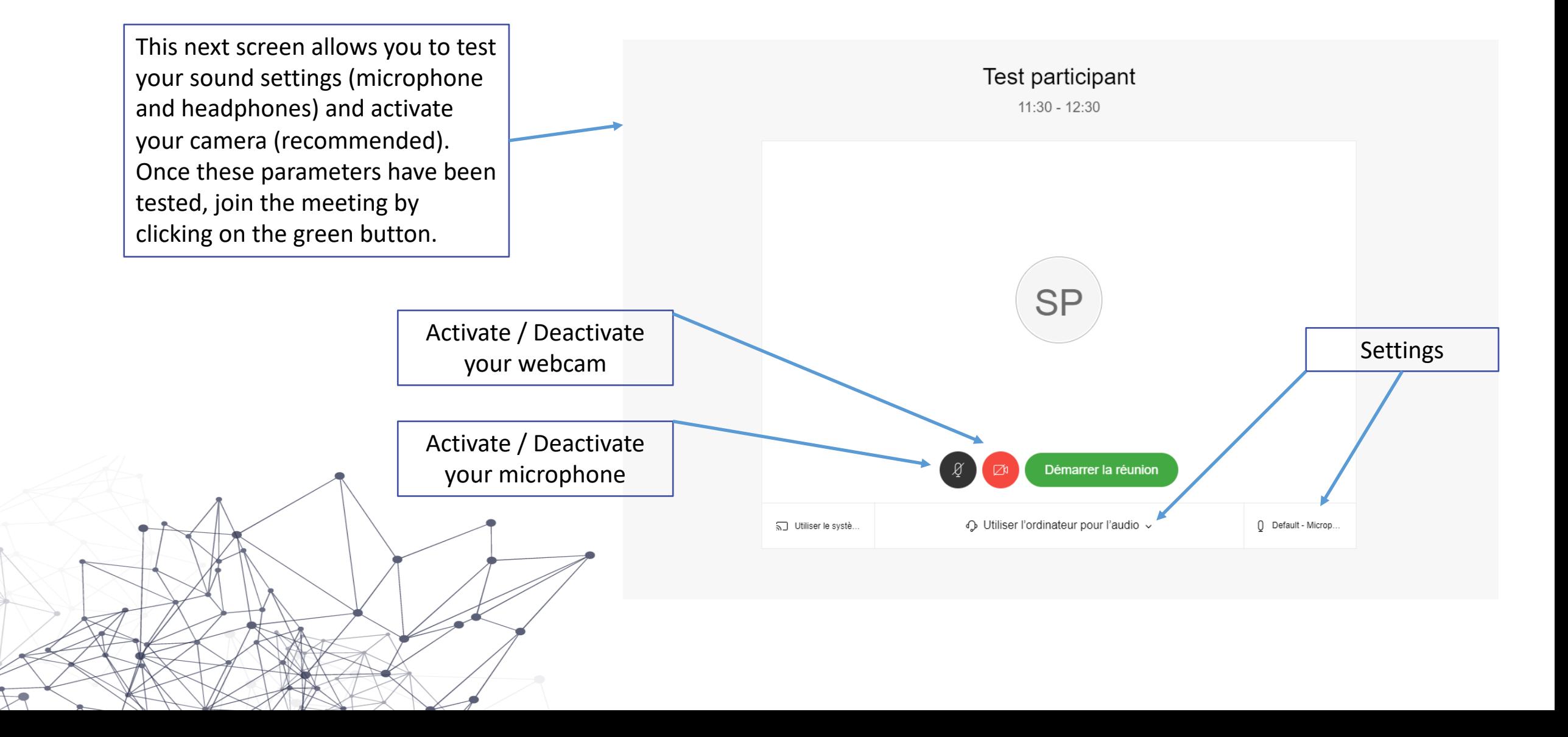

# **Joining a meeting / training**

A summary video ;-)

<https://www.youtube.com/watch?v=oGfd40McW8Q>

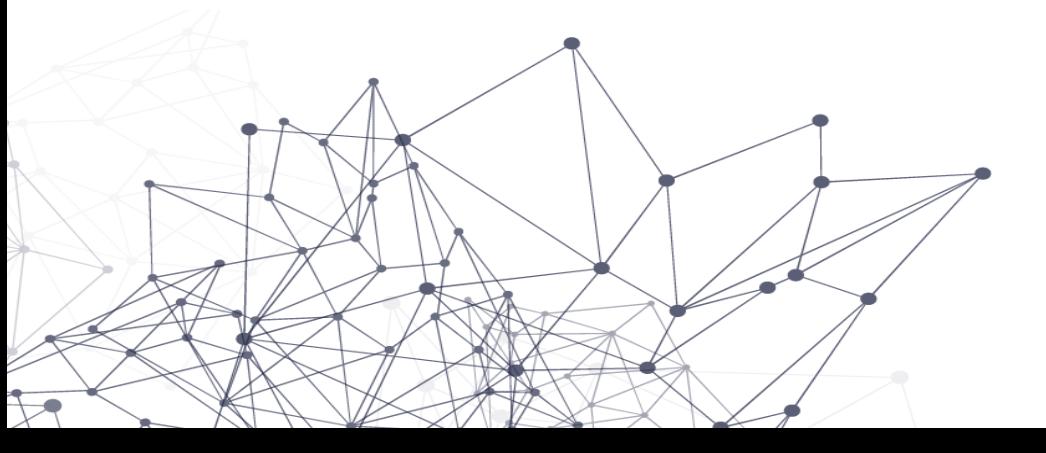

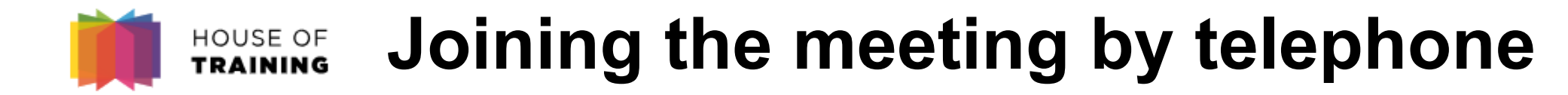

In the email you will find a "Join by telephone" section, click on "**International phone numbers**"

#### Rejoindre par téléphone

Tapez pour appeler à partir d'un périphérique mobile (invités uniquement)

+44-20-7660-8149 United Kingdom Toll

#### Numéros d'appel internationaux

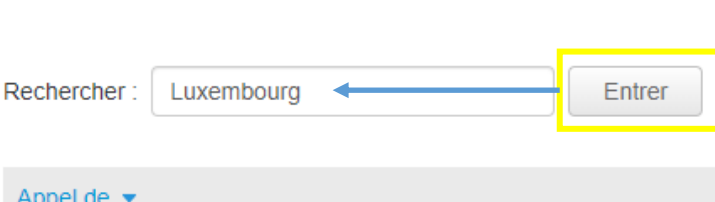

Enter "Luxembourg" and then click on the Enter button before dialing the number indicated to join the meeting by phone. The requested identifier can be found in the initial email or invitation.

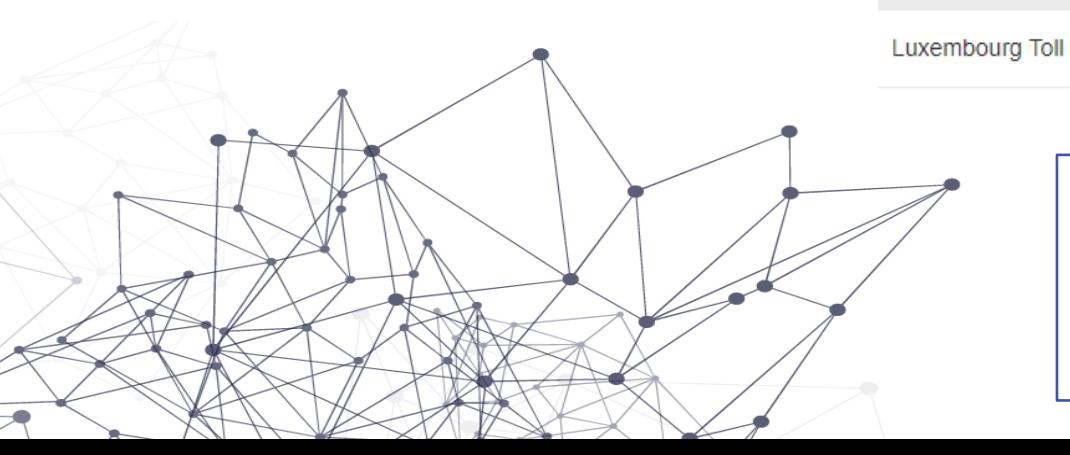

*Note: within the context of these remote trainings, it is important that you still connect to the video part of the meeting (see previous slides), as the trainer will share online his or her screen to display the presentation's slides. In this case, join via phone to obtain the audio for the presentation. Then mute both your phone and your computer's microphone while following the video presentation on your screen.* 

Numéros d'appel

+352-2730-0072